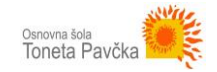

## **DODAJANJE FOTOGRAFIJ IN VIDEOPOSNETKOV**

## **DODAJANJE VIDEOPOSNETKOV**

Če se videoposnetek nahaja na neki drufi spletni strani, predlagam, da do videposneta naredite le povezavo. Če pa imate videoposnetek na svojem računalniku in bi ga želeli naložiti na spletno stran, pa to naredite na zelo podoben način, kot dodate sliko (prikazano v nadaljevanju)

## **DODAJANJE FOTOGRAFIJ**

Z miško se postavite na mesto, kamor želite vstaviti sliko ali videopsonetek. Kliknite na gumb **Dodaj predstavnostne datoteke**, ki se nahaja nad urejevalnikom besedila v posameznem prispevku.

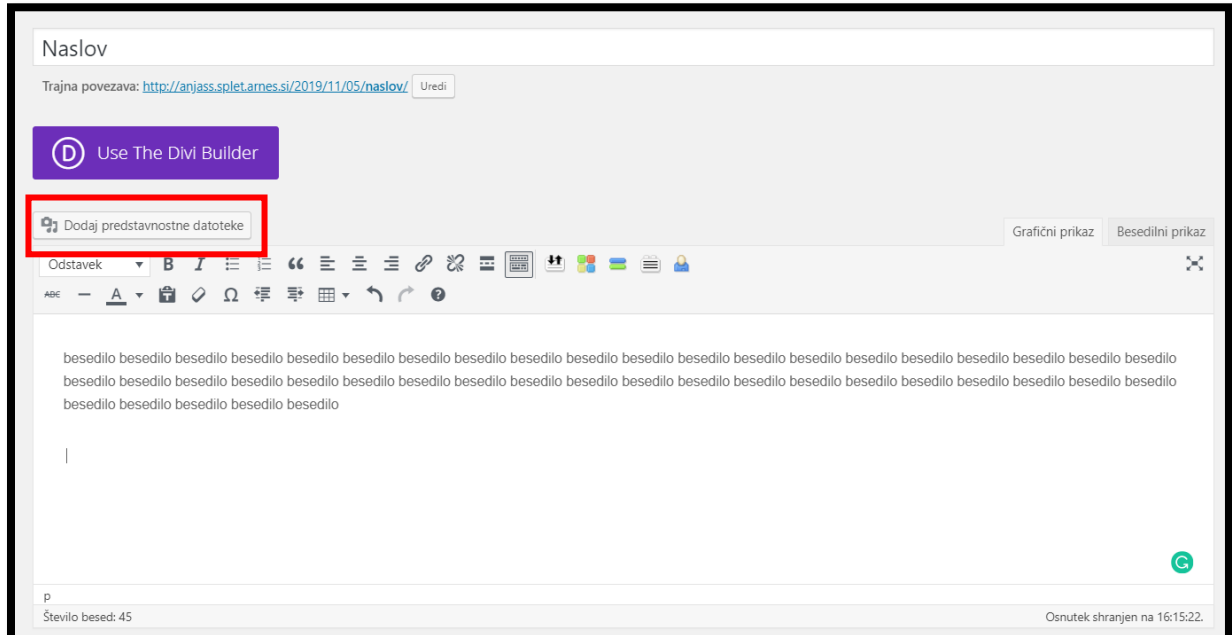

Po kliku na gumb *Dodaj predstavnostne datoteke* se vam bo prikazala **predstavnostna knjižnica**, v kateri boste videli vse datoteke (slike, videposnetke), ki ste jih na spletno stran v preteklosti že naložili (oz. so jih naložili drugi uporabniki spletne strani). Izberete lahko med temi datotekami.

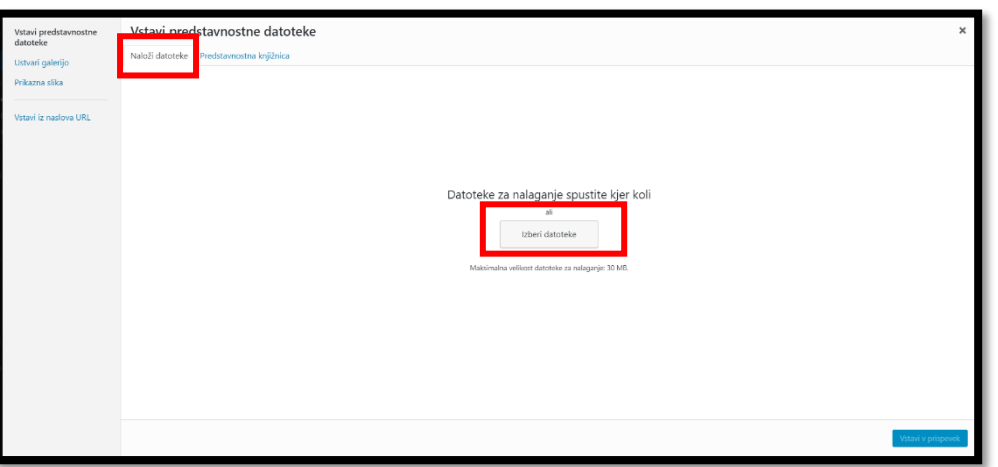

V kolikor želite naložiti novo sliko, pa kliknite na zgornji gumb **Naloži datoteke**, nato pa **Izberi datoteke** – ta gumb se nahaja na sredini zaslona, kot lahko vidite tudi na levi sliki. Izberite želeno datoteko na vašem računalniku in jo prenesite na strežnik oz. spletno stran.

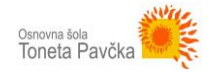

Ko boste na strežnik namestili datoteko, se bo le-ta pojavila v predstavnostni knjižnici. Počakajte nekaj sekund, da se v celoti prenese na strežnik, nato pa jo, v kolikor še ni označena, označite, kot prikazuje spodnja slika (bela kljukica na svetlo modrem ozadju).

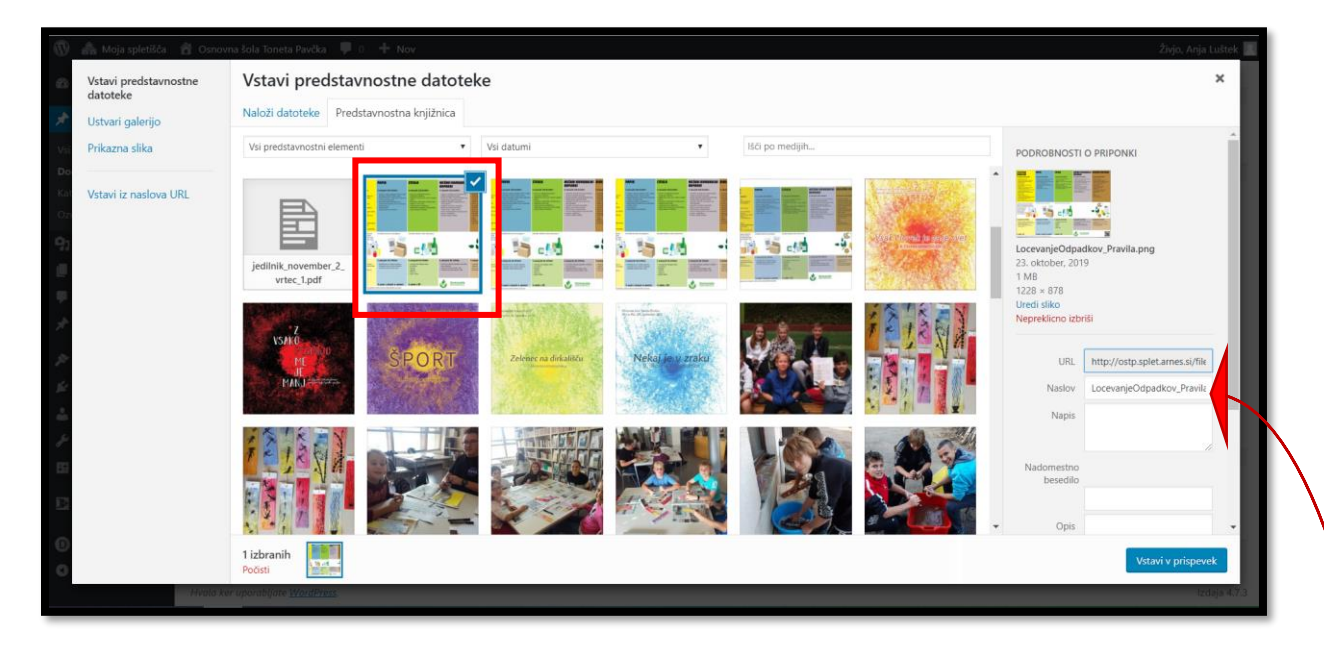

Ko dodamo **videoposnetek** se na desni strani z drsnikom premaknemo navzdol, da se **prikažejo nastavitve za prikaz priponke** (naslednja slika)**.**

**Tukaj nastavimo način, kako naj se vstavljena fotografija ali videoposnetek prikažeta na strani.**

**Ponavadi izbiramo med dvema načinoma:**

- **1. Način: Vdelaj predstavnostni predvajalnik** to pomeni, da bo cela slika ali posnetek prikazan na strani.
- **2. Način: Povezava do predstavnostne datoteke** to pomeni, da ne bo na strani vidna slika ali posnetek, ampak le povezava. In ko bo uporabnik kliknil to povezavo, se bo odprla slika ali posnetek.

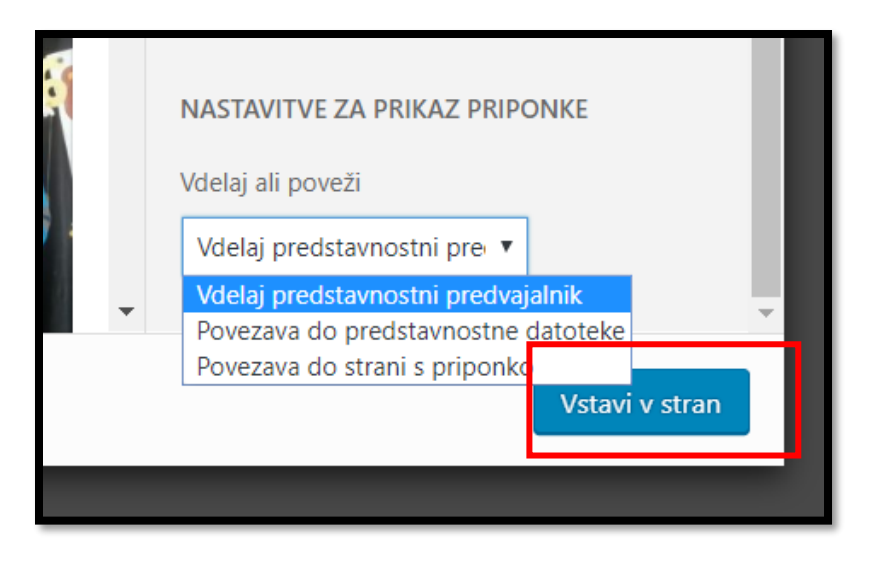

Če izberemo *Povezava do predstavnostne datoteke*, moramo urediti še zapis v NASLOVU.

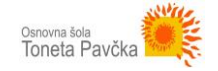

Ko uredimo vse nastavitve za slike ali videoposnetek, kliknemo na gumb **Vstavi v stran**.

V primeru, da smo naložili sliko, je na sliki prikazanih še nekaj možnosti za nastavitve. Potrebno je prilagoditi dimenzije slike, prav tako pa je sliko potrebno opremiti z nekaterimi oznakami. Najprej z levim miškinim klikom **kliknite na v prispevek dodano sliko**, nato pa se vam bo nad njo izrisalo nekaj ikon (slika spodaj). Nastavite lahko pozicijo slike med besedilom (prve štiri ikone). Če želite urediti velikost in napis pri sliki, pa kliknite na predzadnjo (**svinčnik**), kot prikazuje spodnja slika.

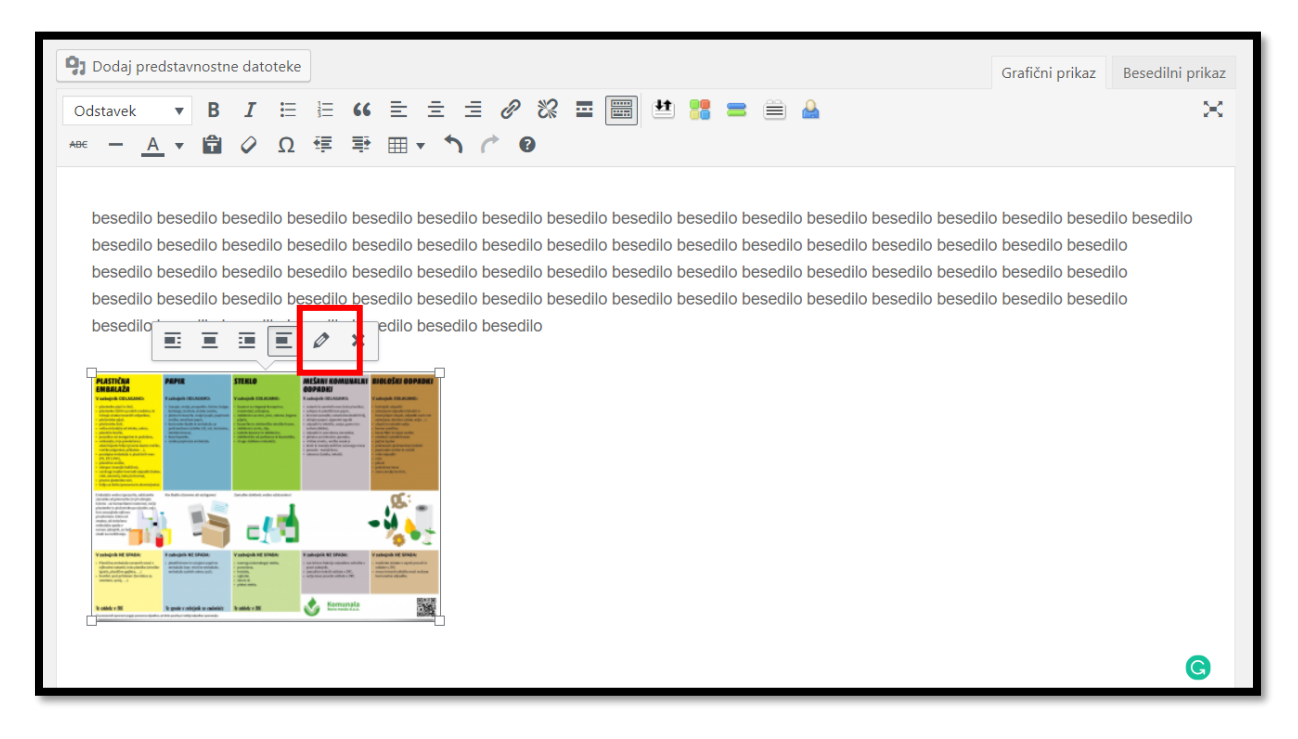

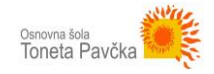

Sedaj imate odprt **urejevalnik slike**. Vneseni sliki dodajte ime slike, tako imenovano alt oznako in, če želite, tudi kratek opis pod sliko.

- **Napis**: besedilo, prikazano pod sliko (ang. *caption*).
- **Alt oznaka**: prikaže se obiskovalcem, ki imajo izklopljeno nalaganje slik (npr. na telefonu). Prav tako je opis pomemben z vidika spletnih iskalnikov, saj po alt oznaki prepoznajo, kaj je na sliki.
- **Naziv slike**: besedilo, ki se obiskovalcu prikaže, če gre z miškinim kurzorjem čez sliko.

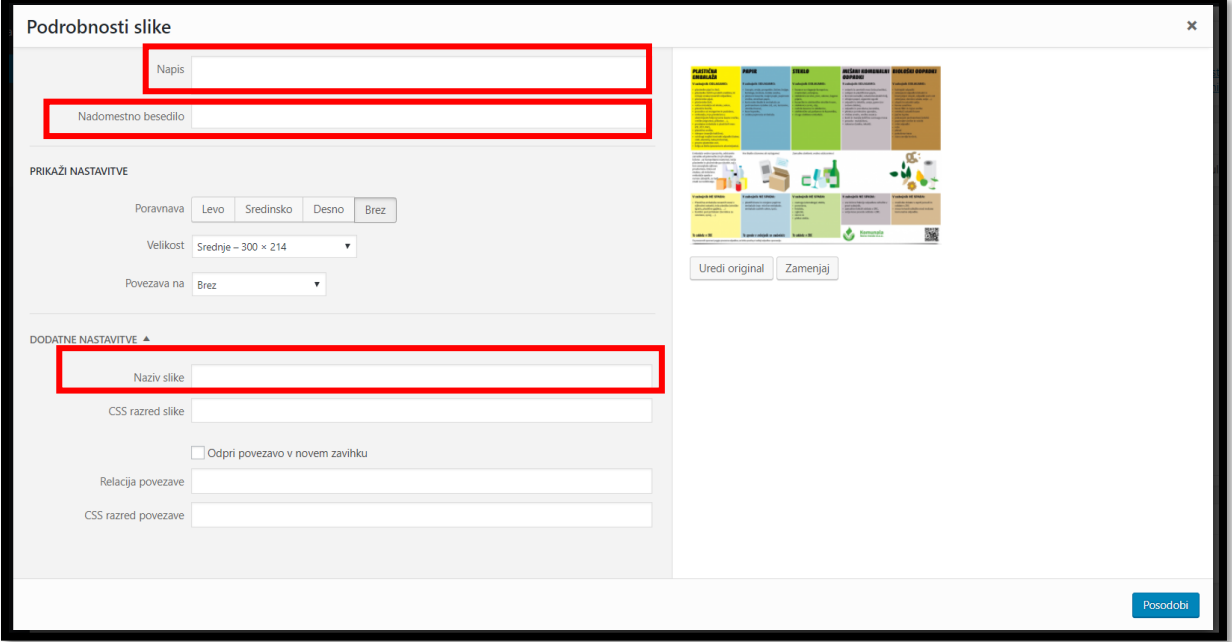

Nato **nastavite še velikost slike in poravnavo**, ter določite, kaj se zgodi v primeru, ko spletni obiskovalec **klikne na sliko**. Izbirate lahko med levo, desno in sredinsko poravnavo, prav tako pa slika lahko ostane neporavnana. Velikost lahko nastavite na izvirno, manjšo ali poljubno. Kar pa se tiče klika na sliko, lahko izberete, da se slika v izvirni velikosti prikaže na novi strani, da klik na sliko ni mogoč oz. se nič ne zgodi ter da v sliko vstavite spletno povezavo, ki bo obiskovalca, v kolikor bo nanjo kliknil, popeljala na izbran URL naslov. Ko vnesete vse želene nastavitve, izberite **Posodobi.**

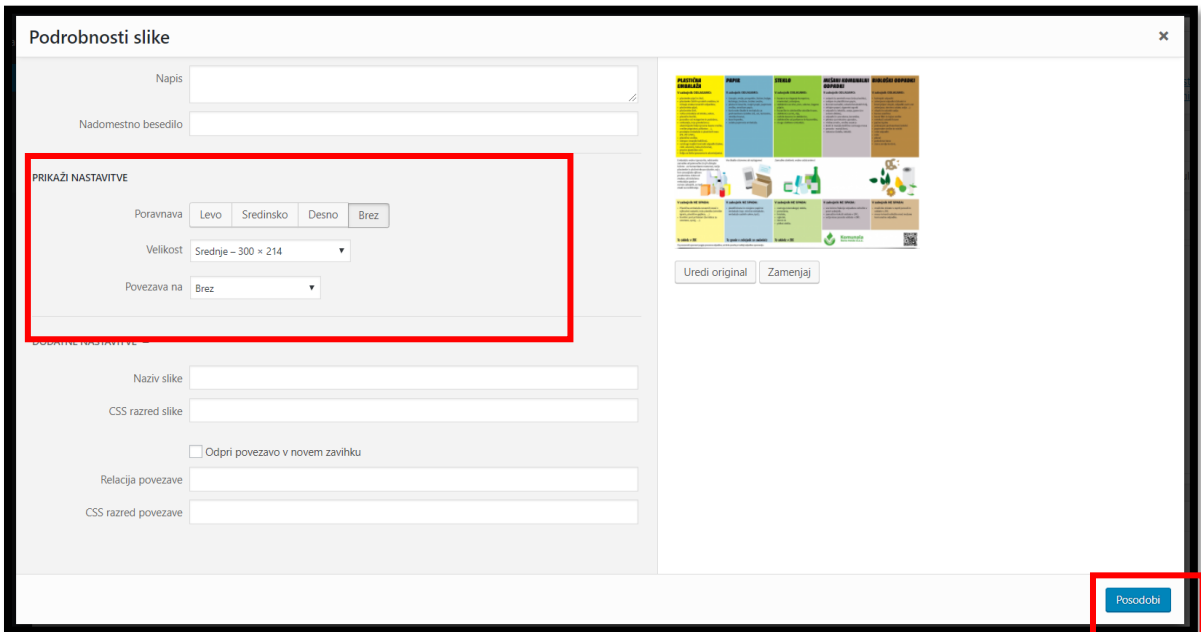

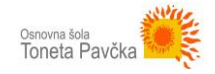

Če želite sedaj vstaviti še kakšno sliko, se postavite na želeno mesto v urejevalniku in ponovite opisani postopek za dodajanje slik.

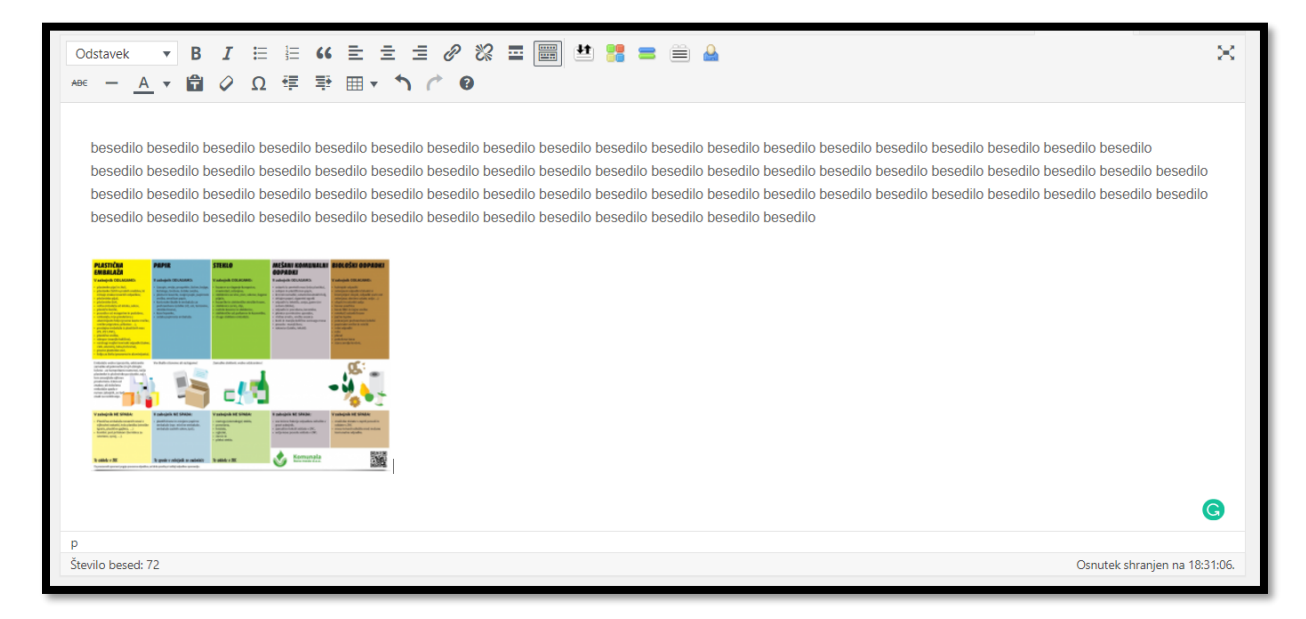